SAP Ariba

#### MSD 빠른 참조 가이드

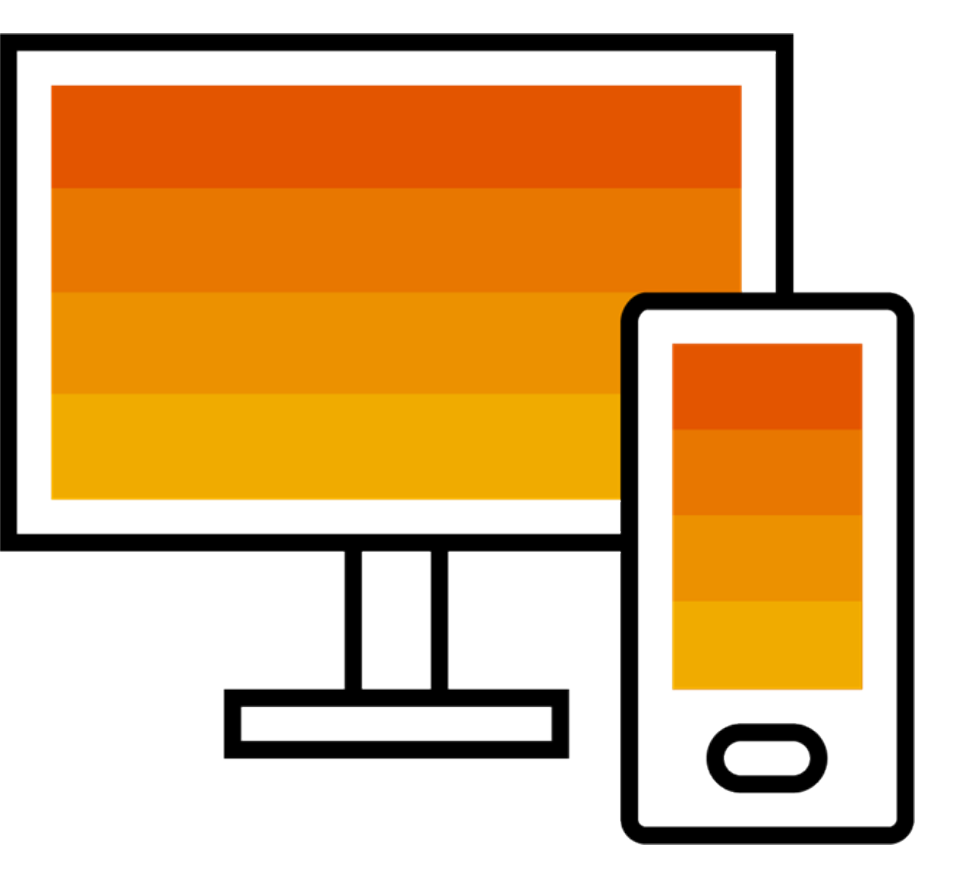

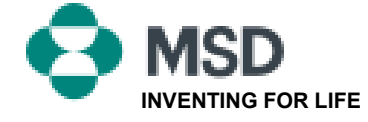

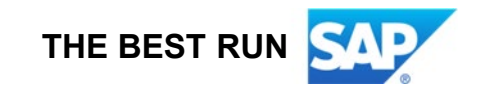

일반

## TRR 수락 방법

기존 계정의 ANID 번호를 안내하는 또는 새 계정 설정을 위한 링크를 담은 이메일을 구매자가 발송함으로써 시작됩니다.<br><u>본 이메일은 사용자</u>와 Ariba<br>스 비 Network에서 주문을 받거나 송장을 제출할 수 있도록 하는 초대장입니다. 거래 관계를 생성할 때 기존 계정을 사용하려면 계정 관리자만 계정을 클릭할 수 있습니다.

x Right-click or tap and hold here to download pictures. To help protect your privacy, Outlook prevented automatic.

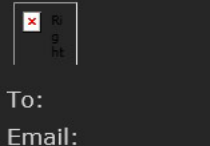

#### **MSD INVITATION**

erick.chinchilla@merck.com

WESTERN DRUG DISTRIBUTION

MSD has invited you to use the Ariba Network ™ to establish a trading relationship for managing transactions electronically. You have already transacted with MSD, and at least one document is available in a temporary account.

To set up a trading relationship on the Ariba Network, follow the instructions in this invitation for activating your account. You can either create a new account or use an existing account. The documents in the temporary account will be available in the account you decide to use.

Setting up the trading relationship with MSD takes only a few minutes. There is no charge to register.

#### To activate your account:

Register for a FREE Ariba Network standard account, or link to an existing account. Click to continue

You can view additional information about MSD in the Supplier Information Portal. After you establish the trading relationship, you can continue to access the supplier information portal for MSD from your Ariba Network account.

For any additional questions or further assistance, please contact Ariba Customer Support.

Sincerely, The Ariba Network Team https://seller.ariba.com

### TRR 수락 절차:

- 이메일에서 Click here to proceed(여기를 클릭하여 진행)이라고 적힌 링크를 클릭하십시오.
- 초대 링크가 Create New Account(신규 계정 생성) 또는 Use Existing Account(기존 계정<br>• 사용)이라는 옵션을 표시합니다. 적합한 옵션을 선택하십시오.
	- 신규 계정으로 등록할 경우, 발송된 이메일에서 활성화 링크를 클릭하여 본인의<br>이메일 주소를 확인하십시오.
- 로그인한 <u>후에는 애플리케</u>이션 오른쪽 상단에서 <u>[사용자 이</u>니셜]<u>></u> Settings(설정)를 클릭하고 Customer Relationships(고객 관계)를 선택하십시오.
- 필요하다면 Pending(보류) 거래 관계를 선택하고Approve(승인)를 클릭하십시오.
- 현재 또는 미래의 거래 관계가 자동으로 수락되도록 하려면 페이지 상단에서 이러한<br>• 전호 사항이 선택되었는지 확인하십시오.

이 절차가 성공적으로 진행되지 않은 경우:

- 이메일 링크가 만료되었거나 아직도 유효한지 확인하십시오.
- 고객이 요청한 설문조사 및 작업이 모두 완료되었는지 확인하십시오.
- 국매자가 주문이 이미 발송되었다고 하거나 기타 도움이 필요하다면 Ariba 지원팀에게<br>• 연락해 주십시오.

### 구성 작업을 완료하도록 공급업체에 이메일 발송

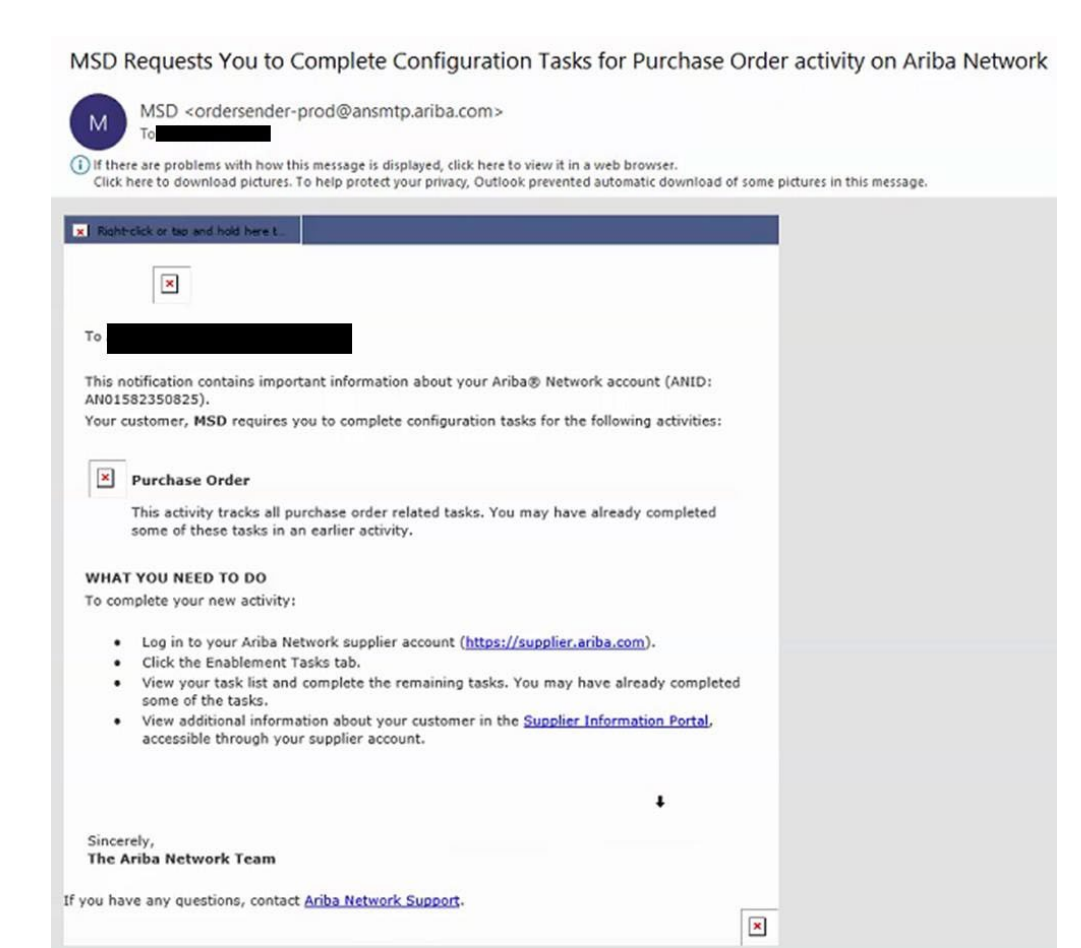

- 이메일에서 첫 번째 링크를 클릭하십시오.
- Ariba Network 로그인 페이지로 이동하게 되며 로그인하라는 메시지가 표시됩니다.
- 사용자 이름과 암호를 입력하여 로그인하거나 기존 계정이 없다면 계정을 만드십시오.

# AN 확인 이메일

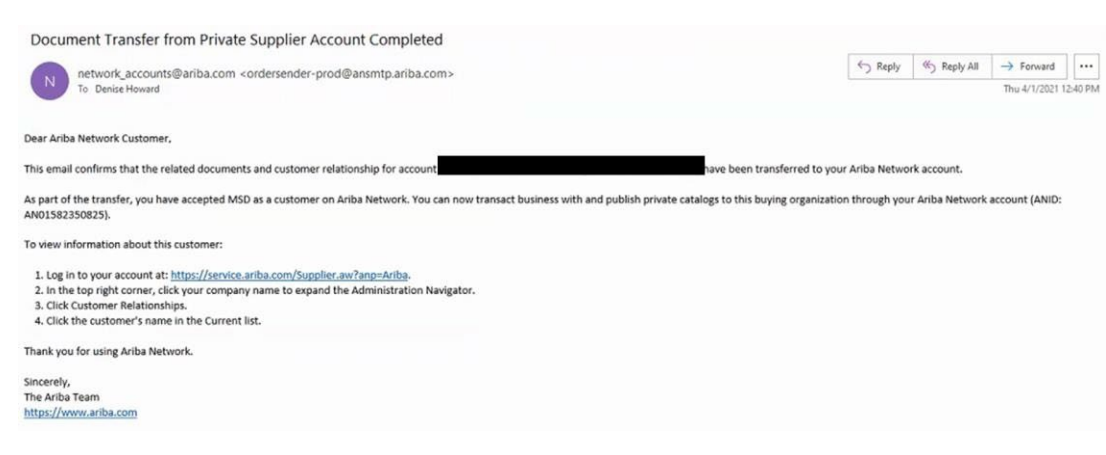

- 이 이메일은 공급업체가 Ariba Network 계정에 로그인하면 수령하게 될 확인 이메일입니다.
- 이 이메일은 공급업체가 네트워크에서 활성화되었으며, 네트워크에서 거래를 할수 있음을 확인해주는 것입니다.

# ANID가 MSD에 연결되면 공급업체에게 발송되는 이메일

#### Your First Trading Relationship on the Ariba Network

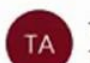

The Ariba Network Team <ordersender-prod@ansmtp.ariba.com>

(i) If there are problems with how this message is displayed, click here to view it in a web browser. Click here to download pictures. To help protect your privacy, Outlook prevented automatic download of some pictures in this me

#### Right-click or two and hold here t **x**

Dear

You now have an active trading relationship with MSD.

#### Signing in

To sign in to your account, use the username and password that you created when you registered.

#### Things You can do

When you sign in to Ariba Network, you can:

- Respond to emailed orders.
- View recent orders on the home page and resend them by email.
- . Access features that your buyer supports, like order confirmations and ship notices.
- Check invoice status or create non-PO invoices, if your buyer supports them.
- Set up your company profile to attract potential customers.

Contact MSD if you have questions about the relationship.

Thank you for using Ariba Network.

Sincerely, The Ariba Network Team https://seller.ariba.com

• Ariba Network에서 공급업체와 MSD의 관계가 형성되면 발송되는 이메일입니다.

# 수동으로 TRR을 수락하는 방법

- 1. Click on the Customer **Relationships link in the Settings** menu found under your account initials.
- 2. Choose to accept customer relationships either automatically or manually.
- 3. In the Pending Section, you can Approve or Reject pending relationship requests. In the Current Section, you can review your current customers' profiles and information portals. You can also review rejected customers in the Rejected Section.
- 4. Find potential customers in Potential Relationships tab.

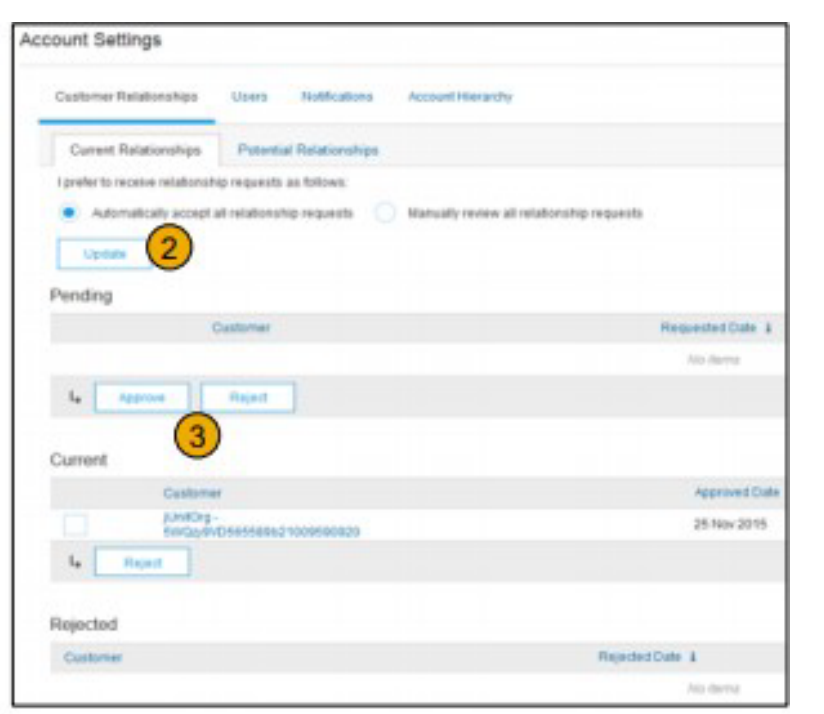

# 2개의 Ariba Network 계정을 연결하는 방법

- 시나리오: 공급업체가 서로 다른 2개의 AN ID를 통해 2개의 AN 계정(계정 1 및 계정 2)을 가지고 있으며 두 계정을 연결하려고 합니다.
- Ariba Network에 로그인하십시오.
- 계정 2의 공급업체/벤더를 선택하십시오.
- 벤더에게 TRR을 보내십시오.
- 벤더에게 이메일의 링크를 클릭하고, 계정 1의 로그인 자격증명으로 AN에 로그인하도록 안내하십시오.
- 계정이 연결될 것입니다.

## Ariba Network 표준 계정에서 주문을 처리하는 절차

- 표준계정으로구매주문을처리하려면, 고객이발송한구매주문이메일 알림에서 Process order(주문 처리)를 클릭하십시오.
- Ariba Network 표준 계정을 등록 또는 로그인하면 구매 주문 세부 사항 페이지로 이동하며 주문 확정을 생성하거나, 배송 안내를 작성하거나, 구매 주문에 대한 송장을 생성할 수 있습니다.
- 특정 구매 주문에 대한 최초 이메일 알림을 찾을 수 없다면 표준 계정의 홈 대시보드에서 해당 이메일의 새로운 사본을 발송할 수 있습니다.

#### 일반

# 표준 계정의 주문을 재전송하는 방법

표준 계정에서는 이메일을 통해 구매 주문을 수령하고 Process <u>O</u>rder(주문 처리) 버튼을 클릭하여 처리할 수 있습니다. . . . . . 구매 주문 이메일 알림을 찾을 수 없다면 다음 절차에 따라 사본을 발송하십시오.

- 본인의 Ariba Network 표준 계정에 로그인하십시오.
- Orders(주문), Invoices(송장), Payments(결제) 대시보드에서 More(기타)를 클릭하십시오.
- Purchase Orders(구매 주문) 타일을 클릭하십시오.
- Action(작업) 열 아래에서 Select(선택) > Send me a copy to take action(사본을 발송하여 조치하기)을 클릭하십시오. .
- 이렇게 하면 My Account(내 계정) 섹션에서 구성한 사용자의 이메일 주소로 구매 주문이 재전송됩니다.
- Orders(주문), Invoices(송장) 및 Payments(결제) 대시보드의 기본 보기는 지난 14일 동안의 내역입니다. 필요하다면 대시보드 오른쪽 상단의 Last 14 days(지난 14일)를 클릭한 후 다른 보기를 선택하여 필터를 변경할 수 있습

# 표준 계정에서 송장을 제출하는 방법

- 구매 주문 알림 이메일에서 Process Order(주문 처리)를 클릭하십시오. 아직 계정을 등록하지 않았다면 이 버튼으로 등록할 수 있습니다. 계정이 이미 있다면 로그인하십시오.
- Create Invoice(송장 생성)를 클릭하십시오. 고객이 주문 확정이나 배송 알림을 먼저 생성하도록 요구한다면 이 버튼은 회색으로 비활성화됩니다. 비활성화된 버튼 위로 마우스를 가져가 필요한 사항을 확인하십시오. .
- 모든 필수 정보(별표(\*)로 표시)를 입력하십시오.
- 송장을 검토하려면 Next(다음)를 클릭하십시오.
- Submit(제출)을 클릭합니다.

\*구매 주문 이메일 알림을 찾지 못했다면 재발송하는 방법은 슬라이드 8을 참조해<br>주십시오. 알림을 받지 않았다면 고객에게 연락하기 전에 정크메일 폴더니 알림을 받지 않았다면 고객에게 연락하기 전에 정크메일 폴더나 스팸 필터 설정을 확인하여 SAP Ariba가 자동 전송하는 이메일이 본인의 이메일 계정에서 차단되었는지 확인하십시오. \*표준 계정을 통해 송장을 제출하는 방법에 대한 비디오 자습서를 보려면 여기를 클릭하십시오.

### 이메일 알림을 분실했다면 구매 주문을 어떻게 청구하나요?

#### 구매 주문 이메일 알림을 찾을 수 없다면 다음 절차에 따르십시오.

- 본인의 Ariba Network 표준 계정에 로그인하십시오.
- 본인 계정의 Orders(주문), Invoices(송장) 및 Payments(결제) 대시보드 섹션에서 More(기타)를 클릭하십시오.
- Orders to Invoice(송장을 발행할 주문) 상자를 클릭하십시오.
- 송장을 발행하려는 구매 주문 옆에 있는 Action(작업) 열에서 Select(선택) > Send me a copy to take action(조치할 수 있도록 사본 발송)을 클릭하십시오.

# 내 송장이 거절된 이유

- 고객이 보낸 이메일 알림에서 본인의 송장이 거절된 이유를 검토할 수 있습니다. 추가적인 확인이 필요하다면, 고객에게 문의하십시오. **기타 정보**
- 송장이 거절되면 수정한 송장을 제출하여 고객이 결제 처리할 수 있도록 해야 합니다. 고객의 송장 발행 규정에 따라 거절된 송장의 송장 번호를 재사용할 수도 있습니다. 재사용이 불가능하다면 수정한 송장을 제출할 때 고유한 송장 번호를 선택해야 합니다.

## AN에서 구매 주문을 보는 방법(1/2)

- 1. 구매 주문을 관리하기 위해 Inbox(수신함) 탭을 클릭합니다.
- 2. Inbox(수신함)은 Merck가 수신한 구매 주문들의 목록으로 표시됩니다.
- 3. Order Number(주문 번호) 열에 있는 링크를 클릭하면 구매 주문 세부 사항을 볼 수 있습니다.
- 4. Search(검색) 필터를 사용하면 여러 기준을 사용하여 검색할 수 있습니다.

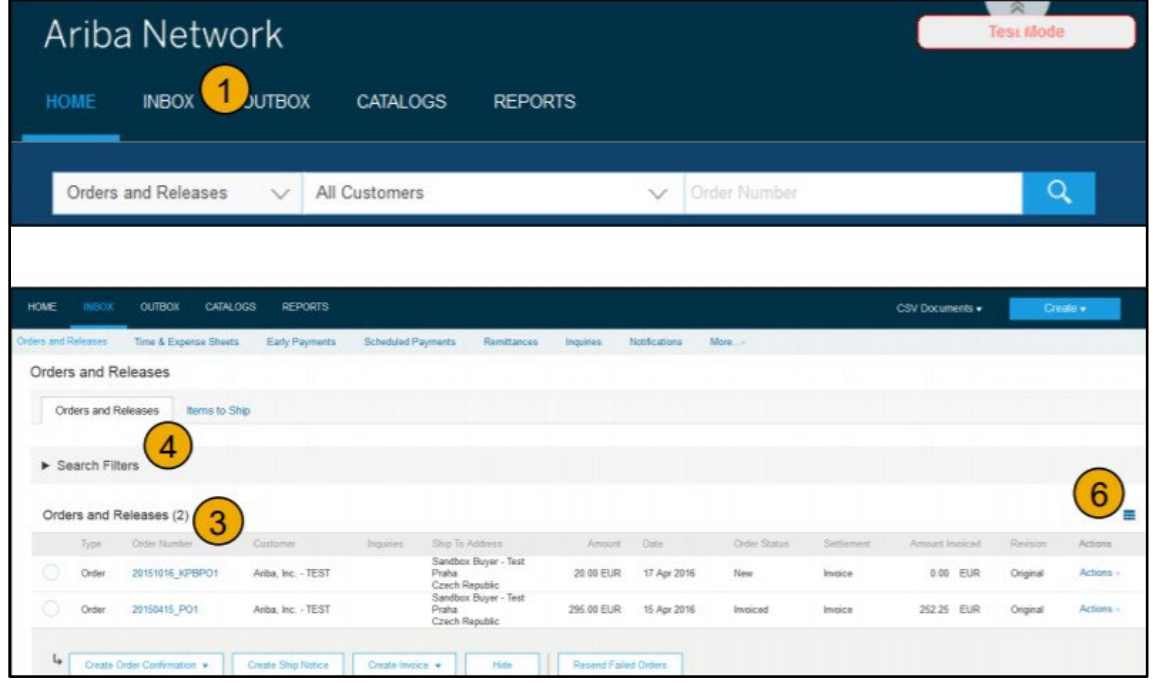

## AN에서 구매 주문을 보는 방법(2/2)

- 5. Search Filters(검색 필터) 옆의 화살표를 클릭하여 쿼리 필드를 표시합니다. 기준을 입력하고 Search(검색)를 클릭합니다.
- 6. 수신함 구성 방법을 살펴보려면 Table Options(테이블 옵션) 메뉴를 전환합니다.

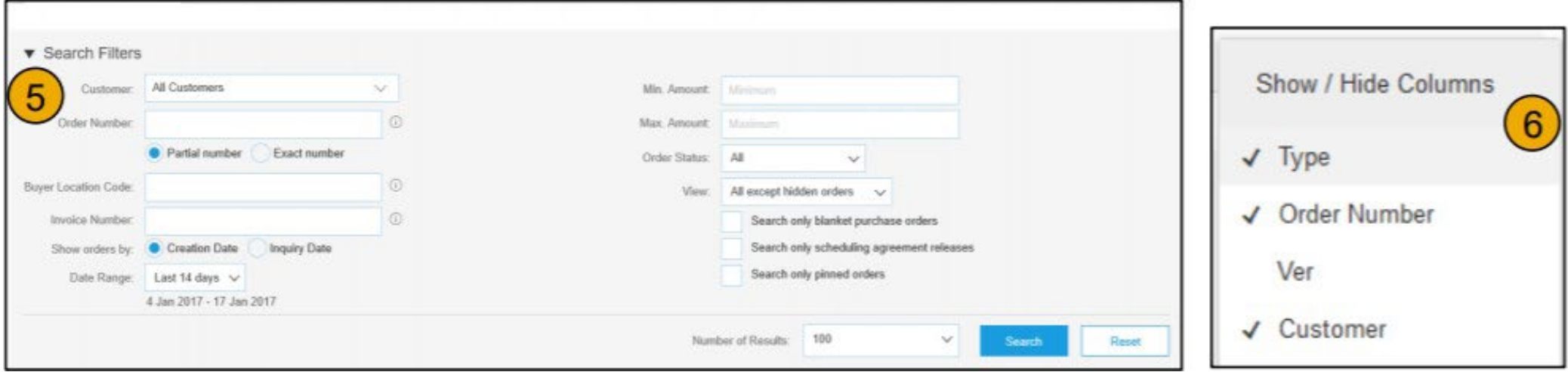

# 구매 주문 세부 사항을 보는 방법

- 1. 주문의 세부 사항을 확인합니다. 주문 머리글에는 주문 날짜와 구매 조직 및 공급업체에 대한 정보가 포함됩니다. 참고: 본인의 이메일 주소, cXML 또는 EDI로올바르게 전송되지 않은 PO는 언제든지 Resend(다시 보내기) 버튼을 클릭하여 재전송할 수 있습니다.
- 2. Line Items(라인 항목) 섹션은 주문한 항목에 대한 설명을 제공합니다. 각 라인은 Merck가 구매할 항목의 수량을 나타냅니다. Create Order Confirmation(주문 확정 생성)을 클릭하여 주문 확정을 전송해 각 라인 항목의 상태를 설정합니다. 소계는 구매 주문의 하단에서 제공됩니다.

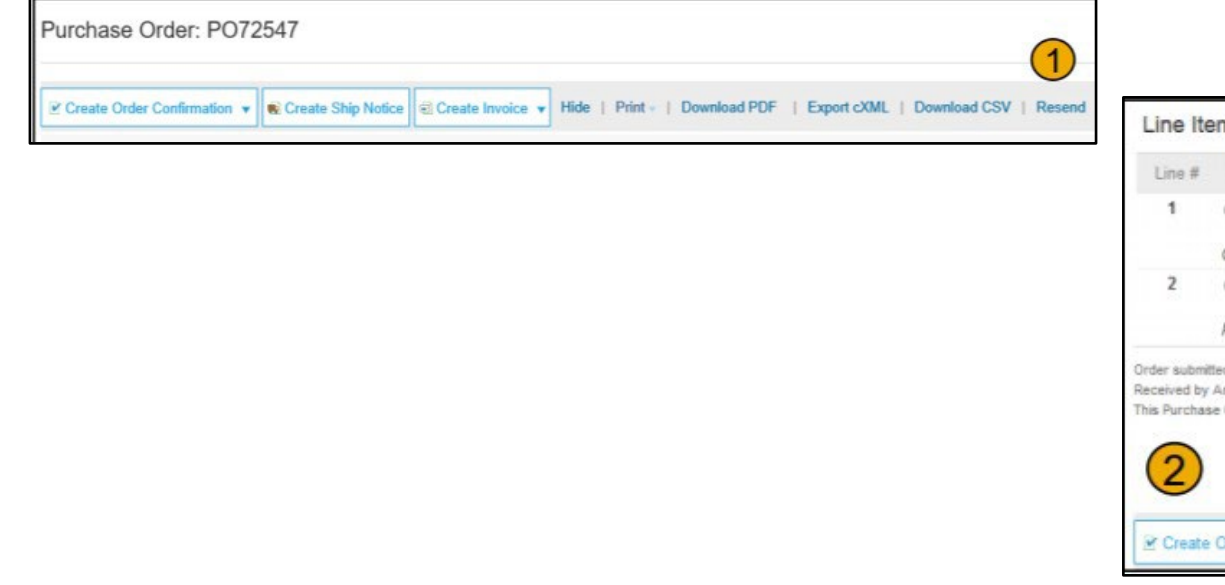

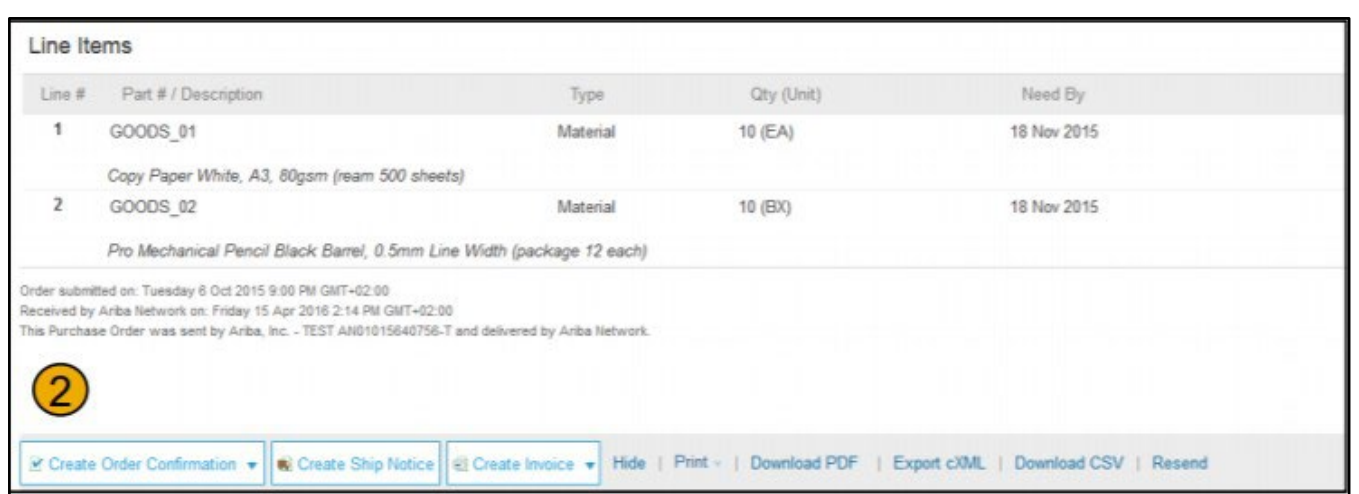

## PO 전환을 통한 송장 발행 방법

PO 전환송장을생성하려면(Ariba Network에서생성및제출된송장):

- 1. Ariba Network 계정의 홈 화면에서 Create(만들기) 드롭다운 메뉴를 선택하고 PO Invoice(PO 송장)를 선택합니다.
- 2. PO 송장에 대한 PO 번호를 선택합니다.
- 3. Create Invoice(송장 생성) 버튼을 클릭한 후 Standard Invoice(표준 송장)를 선택합니다.
- 4. 송장에는 PO 데이터가 자동으로 미리 채워집니다. 별표로 표시된 모든 필드를 작성하고 해당 세금을 추가합니다. Review(검토) 페이지에서 송장이 정확한지 확인합니다. 변경할 사항이 없으면 Submit(제출)를 클릭하여 Merck로 송장을 보냅니다.

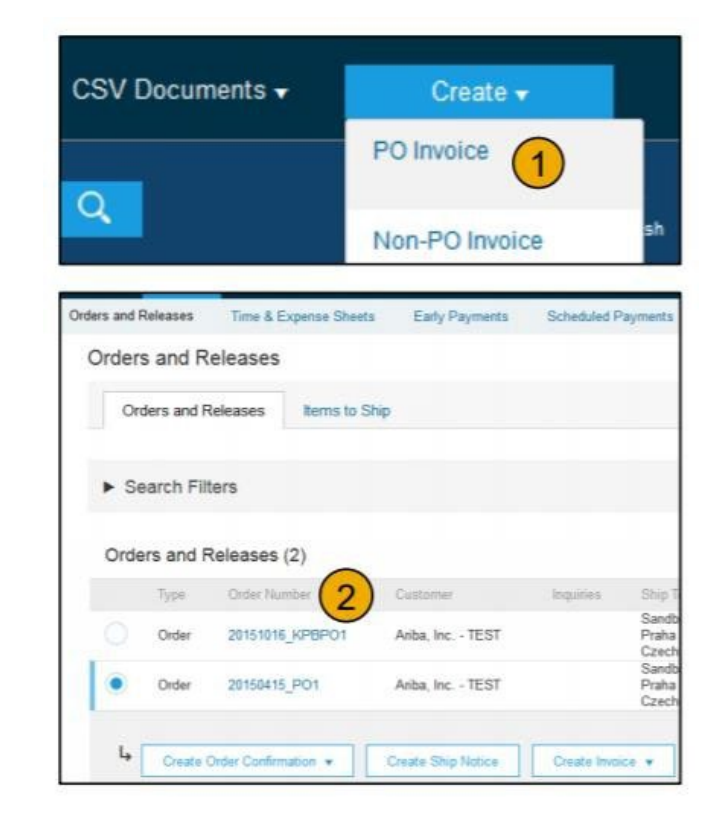

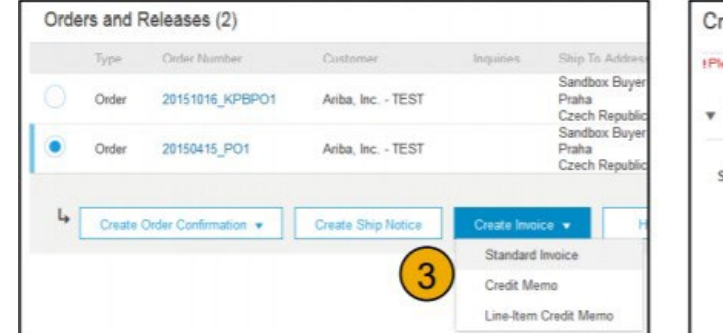

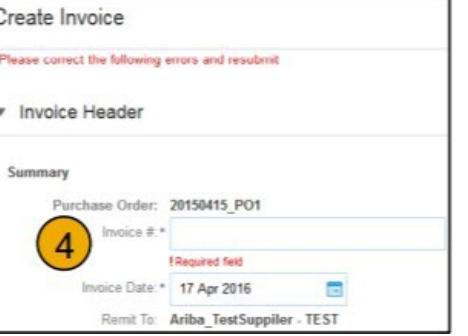